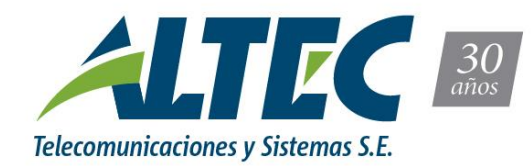

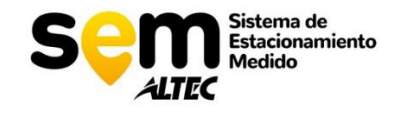

# **MANUAL DE ADMIN SEM**

# **INDICE**

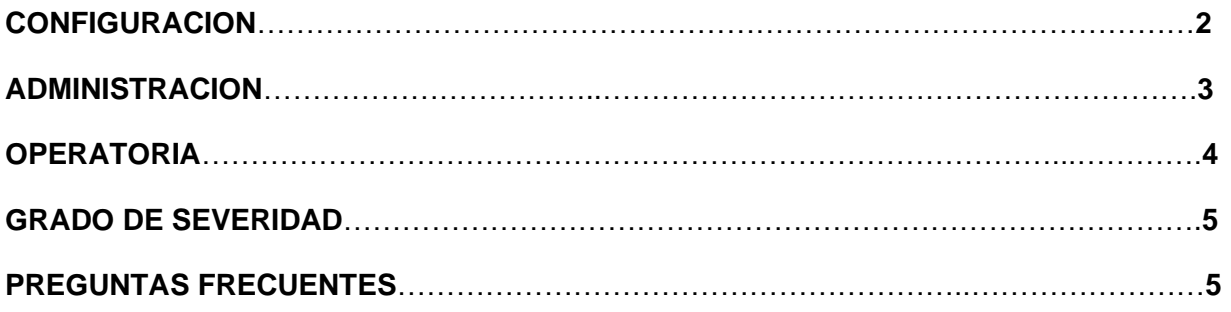

**SOPORTE: mesadeayudabrc@altec.com.ar**

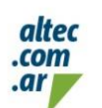

**BARILOCHE** Albarracín 157 (54.294) 4420807 / 4422696 **VIEDMA** 25 de Mayo 99 - 1er Piso (54.2920) 420503 / 430482

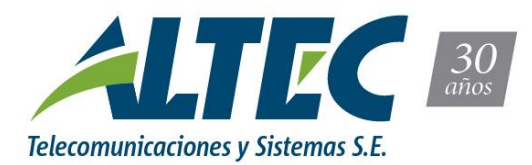

# **APARTADO DE CONFIGURACION**

#### ●**SEGURIDAD**

**-Usuarios**: Se muestra listado de usuarios donde pueden ser filtrados por Login, Nombre o Apellido.

A su vez pueden se creados nuevos usuarios y/o modificado los vigentes.

**-Acción Ver:** Visualizamos los datos del usuario en cuestión.

**-Acción Modificar:** Se modifican los datos del usuario como así también el Tipo de usuario, Grupo de acceso y Accesos.

**-Grupo de Acceso:** En esta sección se crean, modifican o eliminan los Grupos de Accesos y sus Accesos, para mayor información sobre cada uno de los funcionamientos contactar con soporte.

**-Usuarios <-> Puntos de Ventas:** En esta sección se crean o eliminan la vinculación entre los Puntos de Venta y los Usuarios.

**-Usuarios <-> Personas:** En esta sección se crean o eliminan la vinculación entre los Puntos de Venta y los Usuarios.

#### **●SISTEMA**

**-Parámetros Generales:** En esta sección se configuran los diferentes parámetros del sistema, como valor de actas/avisos, tiempo de gracia, entre otros. Para mayor información contactar con soporte.

**-Ver Auditoria:** En esta sección se listan todos los movimientos/operaciones del sistema con sus respectivas descripciones.

## **●VEHICULOS**

En esta sección se crean/modifican los vehículos con su Categoría, Colores, Tipo de vehículos, Marcas y Modelos.

## **●PERSONAS**

**-Tipos Documentos:** Crear, modificar o eliminar el tipo de Documento (ej. CUIT, DNI, OTRO).

**-Tipos Persona:** Crear, modificar o eliminar el tipo de Persona (ej. Persona Física, Reservado, Sociedad).

**-Provincias:** Crear, modificar o eliminar Provincias.

**-Localidades:** Crear, modificar o eliminar Localidades.

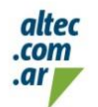

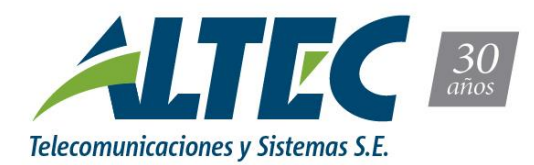

## **●VENTAS**

En esta sección se podrán crear, modificar o eliminar los siguientes apartados:

Tipos IVA, Formas de Pago, Tipos de Comprobantes, Puntos de Venta, Productos a Vender, Comisiones de Tercero.

#### **●INSPECCION**

**-Terminales de inspección:** Crear, modificar o eliminar los terminales de inspección, para cargar los mismos se deberá disponer del IMEI del dispositivo.

**-Tipos de avisos:** Crear, modificar o eliminar los tipos de avisos.

## **●CALLES**

En esta sección se podrán crear, modificar o eliminar las calles.

## **APARTADO DE ADMINISTRACION**

## **●VEHICULOS**

En esta sección se podrán crear, modificar los vehículos, como a su vez podrán visualizar el historial de categorías y zonas frentes.

**-Historial de Categorías:** Historial de vehículo con su categoría (ej. DISCAPACIDAD, FRENTISTA, USUARIO).

**-Historial de Zonas Frentes:** Historial de vehículo con la Zona donde se aplica la categoría.

**Aclaración:** Las categorías si utilizan normalmente para diferenciar a que persona se debe cobrar o no, y las zonas indican en que zona se habilita el **NO** cobro del estacionamiento.

## **●ZONAS FRENTISTAS**

Crear, modificar o eliminar las Zonas de estacionamiento con sus boxes.

**-Boxes:** cantidad de lugares para estacionar.

#### **●PERSONAS**

Listado de personas donde se puede Crear, modificar o eliminar personas. A su vez se puede visualizar los datos de la persona como su usuario, cuenta y vehículos asociados.

## **●CUENTAS**

Listado de cuentas donde se puede Crear, modificar o eliminar cuentas. A su vez ver sus vinculaciones y los movimientos realizados con dicha cuenta.

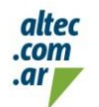

**VIEDMA** 25 de Mayo 99 - 1er Piso (54.2920) 420503 / 430482

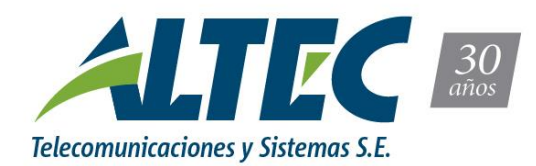

# **●TARIFAS**

**-Rangos Horarios:** Crear, modificar o eliminar Horarios de inicio y fin de estacionamiento.

**-Módulos de cobranza:** En esta sección se puede crear, modificar o eliminar los valores de las horas de estacionamiento con su respectivo incremento por hora.

**-Fechas Especiales:** En esta sección se indica/crea si habrá alguna fecha de no cobro o alguna fecha donde se extenderá el horario de estacionamiento.

**-Armar Tarifa:** Crear, modificar o eliminar los diferentes tipos de tarifas.

#### **●INSPECCION**

Se listan las inspecciones realizadas con los datos del vehículo y el usuario que realizo dicha inspección.

#### **●ACTAS**

Se listan las actas/avisos labrados con los datos del vehículo, esta acta/aviso puede ser modificada.

**Aclaración:** Los estados de las actas son los siguientes EMITIDO, ANULADO, INFORMADO y PAGADO.

#### **●INTERESES DE ACTAS**

Se indica interés que será aplicada al acta/aviso en el transcurso del tiempo al no ser pagada.

#### **●INFORMES**

En este apartado se encuentran diferentes informes de ayuda general como así también específicos solicitados por el cliente. En caso de querer saber más del funcionamiento de cada uno contactar con soporte.

## **APARTADO DE OPERATORIA**

#### **●VENTAS:**

Seleccionamos el punto de venta autorizado y proseguimos a completar los campos para el ítem a vender (ej. Abono Prepago, Pago de Avisos, Recarga Crédito).

## **●COBRANZAS:**

Nos detalla todos los cobros/pagos realizados con su respectivo comprobante, desde aquí podemos dirigirnos a VENDER, CIERRE DE CAJA.

#### **●CIERRES:**

Nos detalla los cierres realizados por nuestra caja.

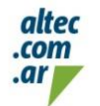

**BARILOCHE** Albarracín 157 (54.294) 4420807 / 4422696

**VIEDMA** 25 de Mayo 99 - 1er Piso (54.2920) 420503 / 430482

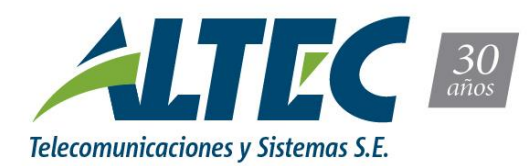

## **●VENTAS DE TERCEROS:**

Se listan las ventas realizadas por ventas de tercero con la posibilidad de anular la operación en caso se requiera.

## **GRADOS DE SEVERIDAD**

El grado de severidad asignado (por Altec S.E.) a la incidencia depende del análisis efectuado al reclamo.

## **●GRAVEDAD BAJA:**

Preguntas de uso general, operatoria del sistema, solicitudes de modificación del producto. No hay impacto en el sistema de producción.

Tiempo de respuesta 72hs.

## **●GRAVEDAD MEDIA:**

Un problema que implica una perdida parcial y no critica del uso del sistema. Para los entornos de producción, hay un impacto de mediano a bajo, pero el sistema en general sigue operando.

Tiempo de respuesta 24hs.

## **●GRAVEDAD ALTA:**

Caída completa de todas las partes del sistema de estacionamiento medido.

Tiempo de respuesta 1hs.

# **PREGUNTAS FRECUENTES**

## **¿Cómo saber cuantas inspecciones/infracciones hay por fecha?**

- Nos dirigimos a ADMINISTRACION – INFORMES – Dashboards Inspectores.

En este Dashboard podremos filtrar por fecha y saber datos como Inspecciones por día, Infracciones por día, Tipo de Infracciones, entre otros.

## **¿Cómo saber cuántos estacionamientos hay por fecha?**

- Nos dirigimos a ADMINISTRACION – INFORMES – Dashboards Estacionamientos.

En este Dashboard podremos filtrar por fecha y saber datos como Promedio de consumo, Promedio de estadía, Tipo de estacionamiento por cantidad e importe, entre otros.

## **¿Dónde se pueden visualizar las fotos que se le realizan a los vehículos infraccionados?**

- Nos dirigimos a ADMINISTRACION – ACTAS, seleccionamos el aviso deseado y ingresamos con la función Ver, al final de página se encontrarán las fotos subidas por el inspector.

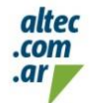

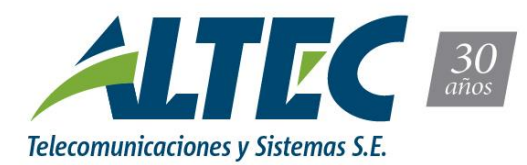

#### **¿Cómo agregar una nueva marca/modelo de vehículo?**

- Nos dirigimos a CONFIGURACION – VEHICULOS – MARCAS – CREAR MARCAS, a continuación, proseguimos a asociar el modelo a la marca, para eso nos posicionamos nuevamente en el apartado de CONFIGURACION – VEHICULOS y seleccionamos Modelos, Crear modelo y proseguimos a seleccionar la Marca y escribir el modelo del vehículo deseado.

#### **¿Cómo agregar una zona y categoría a un vehículo?**

- Nos dirigimos a ADMINISTRACION – VEHICULOS, seleccionamos el vehículo deseado y presionamos en la acción editar.

Acto seguido nos mostrara los datos del vehículo con los campos de "Zona Frente", "Categoría".

**Aclaración:** Se puede agregar hasta 3 Zonas Frentes, y al seleccionar la categoría debemos indicarle la fecha de vigencia.

#### **¿Como revertir una carga?**

-Si queremos revertir una carga realizada a una cuenta debemos dirigirnos a ADMINISTRACION – CUENTAS, seleccionamos la cuenta destino (cuenta a la cual le realizamos la carga) y una ves adentro utilizamos la opción "Transferir Saldo" y elegimos la cuenta emisora (nuestra cuenta) para revertir la carga.

#### **¿Cómo cargar fecha especial (feriados y otros)?**

-Nos dirigimos a ADMINISTRACION – TARIFAS – FECHAS ESPECIALES, una vez ingresamos nos dirigimos a "Crear Fechas Especiales" Elegimos la fecha y su descripción, una vez finalizada la fecha el sistema volverá al funcionamiento tradicional.

## **¿Cómo hacer un punto de venta y asociarlo?**

- Nos dirigimos a CONFIGURACION – VENTAS – PUNTOS DE VENTA, seleccionamos la opción Crear Punto de Venta completamos los campos solicitados y proseguimos a guardarlo.

**Aclaración:** En el campo "Nro Fiscal (Afip)" en el caso CUIT/CUIL, favor de agregar los primeros 10 números este.

Una vez creado el punto de venta nos dirigimos a CONFIGRUACION – SEGURIDAD – USUARIOS <-> PUNTOS DE VENTA, seleccionamos Crear Usuarios Punto de Venta y seleccionamos el Punto de Venta y el Usuario deseado, proseguimos a guardar los cambios.

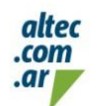